**Cyclades** 

## *1. OÙ S'INSCRIRE ?*

### **A la Division des Examens et Concours Rectorat de Mayotte**

Rue Sarahangue 97600 Mamoudzou, lundi, mardi, jeudi,:13h30-16h ; mercredi : 8h-12h et 13h30-16h ; vendredi : 8h-12h - Un ordinateur est mis à votre disposition à l'accueil du Vice-Rectorat **Vous munir de votre pièce d'identité et de votre relevé de notes**.

**OU** 

 **Depuis votre domicile** 

### SUR L'URL

https://cyclades.education.gouv.fr/cyccandidat/portal/login

La page d'accueil du portail Candidat est la suivante :

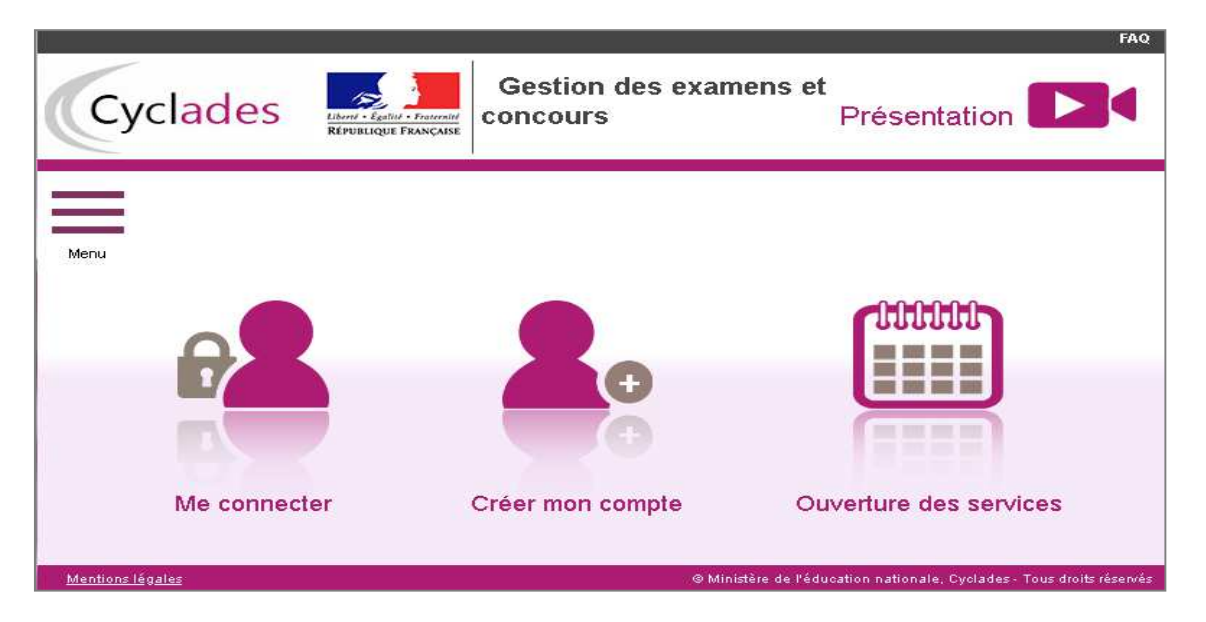

Je suis **candidat non scolarisé** : je dois **créer un compte candidat**. L'identifiant de ce compte est mon adresse email.

## *2. OUVERTURE DES SERVICES*

Je peux consulter, pour chaque domaine examen et académies ou centres d'examen à l'étranger, les **périodes d'inscription Grand Public**. Si aucune donnée n'est affichée, c'est qu'aucun service n'est ouvert pour le choix Domaine – Session – Académie que je recherche.

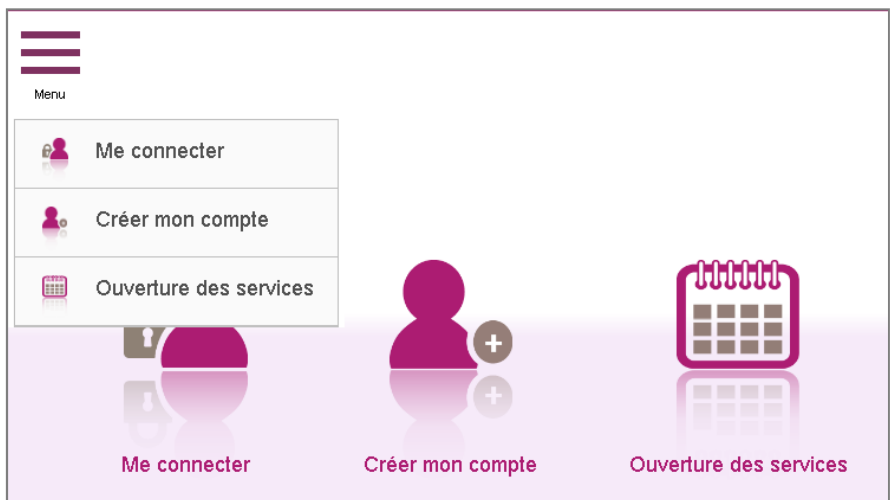

### Exemple de périodes d'inscription :

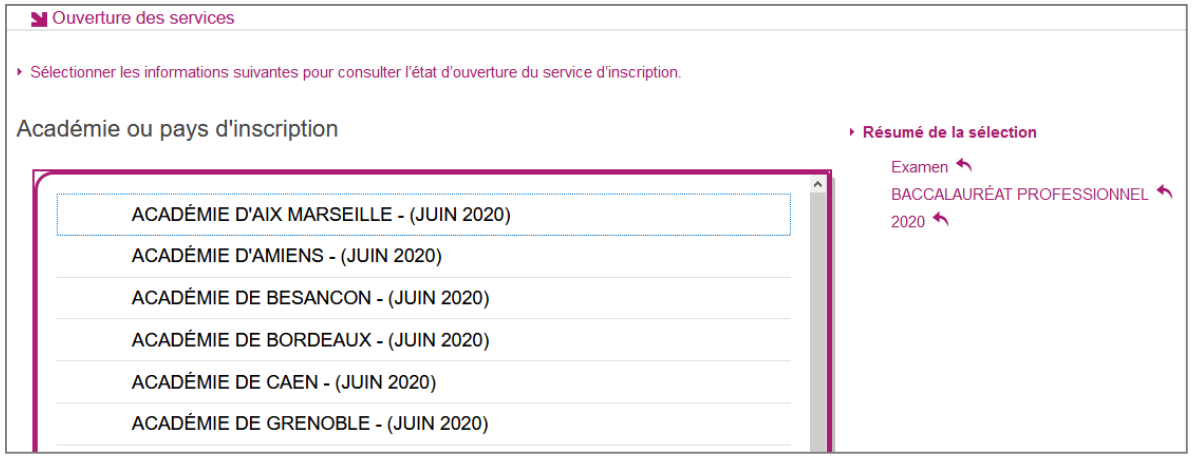

### Informations disponibles

Les inscriptions sont ouvertes du 12/11/18 08:00 au 09/06/19 18:00 (heure de Paris).<br>Vous devez sélectionner l'académie correspondant à votre lieu de résidence.

## *3. CREER UN COMPTE CANDIDAT (HORS SCOLAIRES)*

En tant que candidat non scolarisé, je dois créer un compte utilisateur en saisissant toutes les informations demandées, avant de pouvoir m'inscrire à l'examen.

Attention ! Il ne peut y avoir qu'un seul compte candidat par adresse email. **L'adresse email est l'identifiant du compte**.

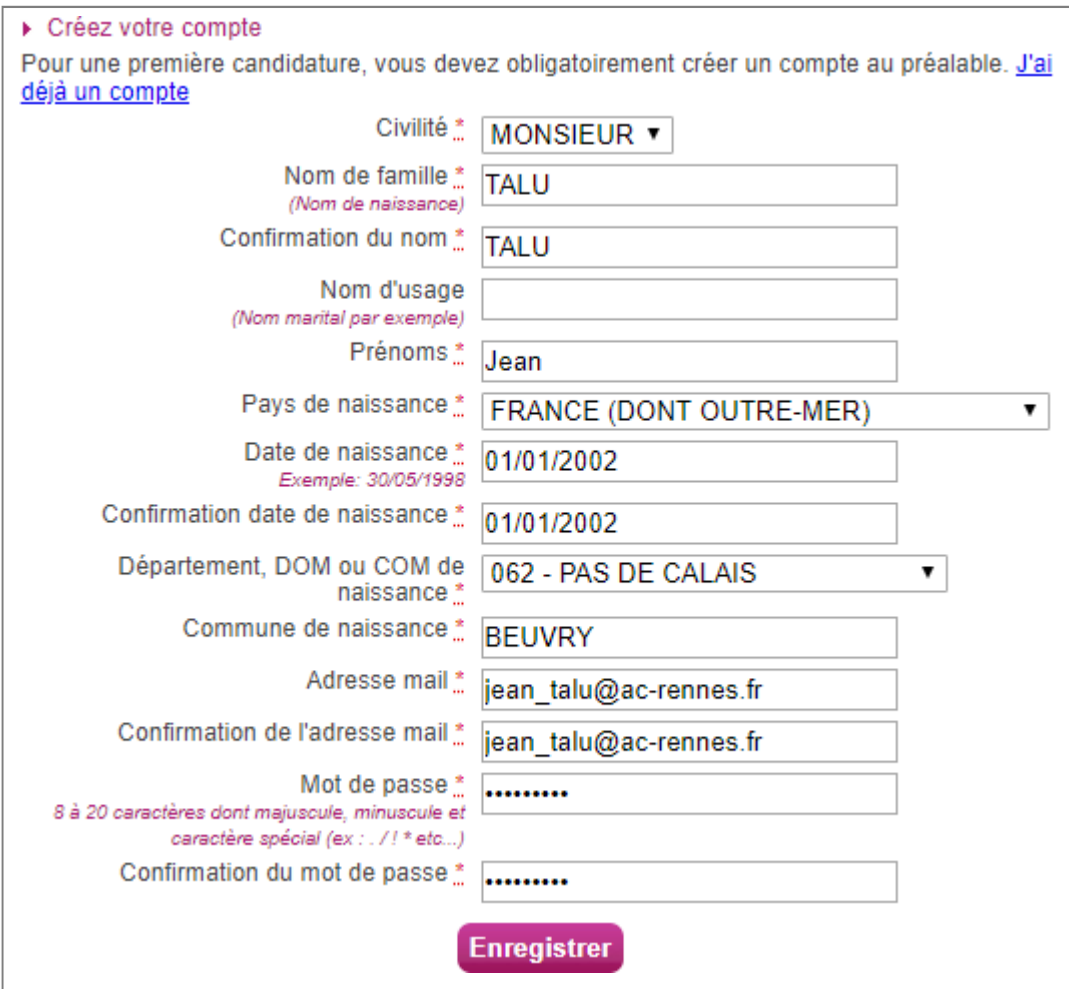

Le mot de passe doit comporter au moins 8 caractères (20 caractères au maximum), ainsi qu'une minuscule, une majuscule et un caractère spécial. Après l'enregistrement de la saisie, une fenêtre s'ouvre pour m'informer que le compte va être créé.

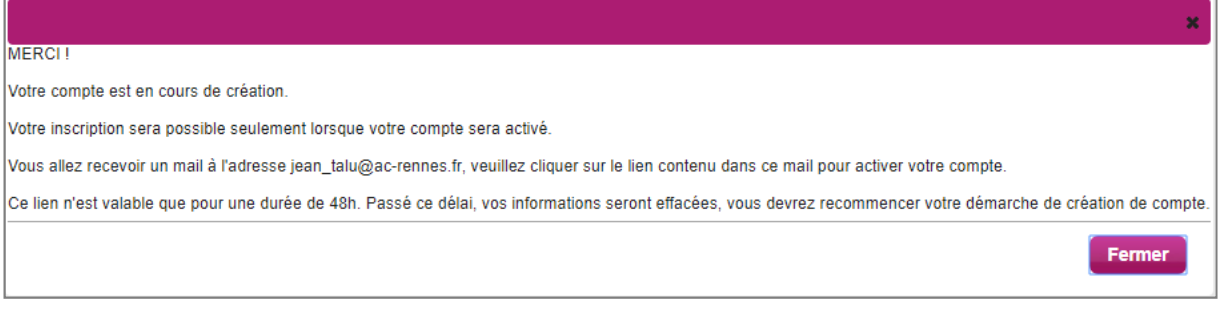

Je reçois un **mail dans les minutes qui suivent** et mon compte devra être validé dans les 48 heures suivant sa création, sinon le compte sera supprimé.

Objet du message : [CYCLADES] Activer mon compte

Bonjour,

Vous venez de créer un compte sur Cyclades. Votre inscription sera possible seulement quand vous aurez activé votre compte.

Pour activer votre compte, veuillez cliquer sur le lien :

**Activer mon compte**

Si le lien ci-dessus ne fonctionne pas, il vous suffit de copier l'adresse suivante dans la barre de votre navigateur :

lien

Ce lien n'est valable que pour une durée de 48h.Passé ce délai, vos informations seront effacées.

A bientôt sur Cyclades

Cordialement Le Service Gestionnaire

Quand je clique sur le lien **Activer mon compte**, le compte est créé et validé. Je peux alors me connecter. Pour cela, je dois m'identifier par la saisie de l'adresse mail et du mot de passe spécifiés lors de la création du compte :

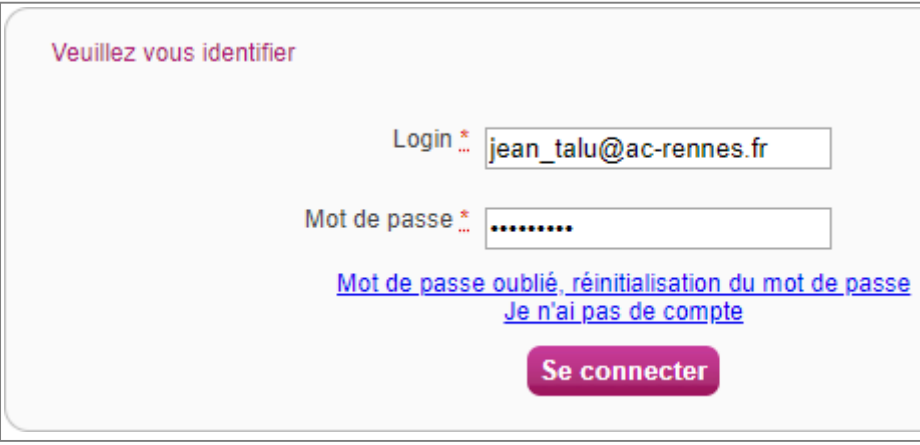

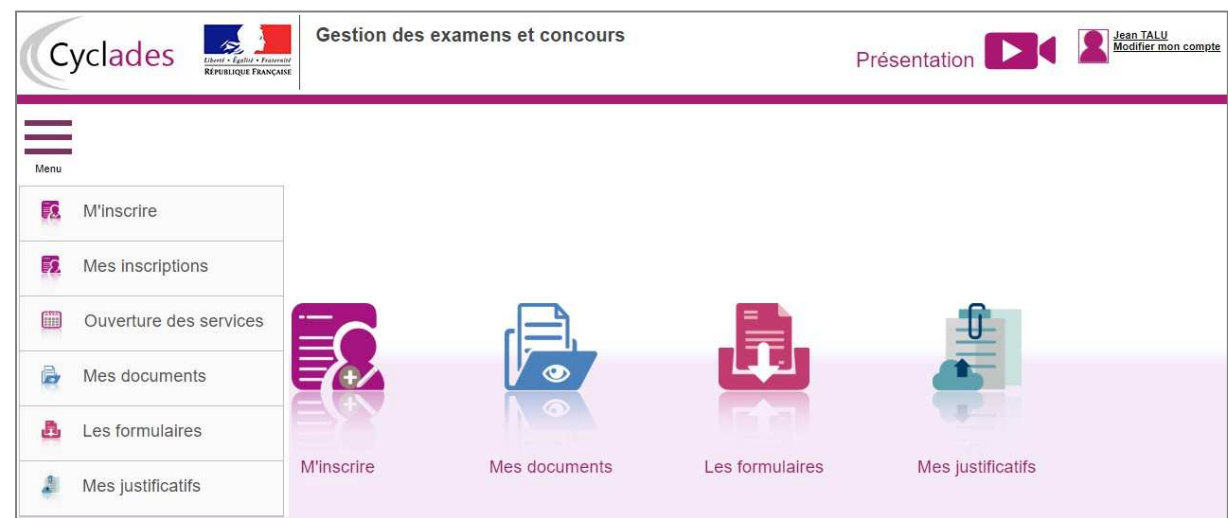

Après authentification, j'obtiens l'écran d'accueil suivant :

## *4. MODIFIER MON COMPTE*

Via le menu **Modifier mon compte**, je peux consulter les informations de mon compte.

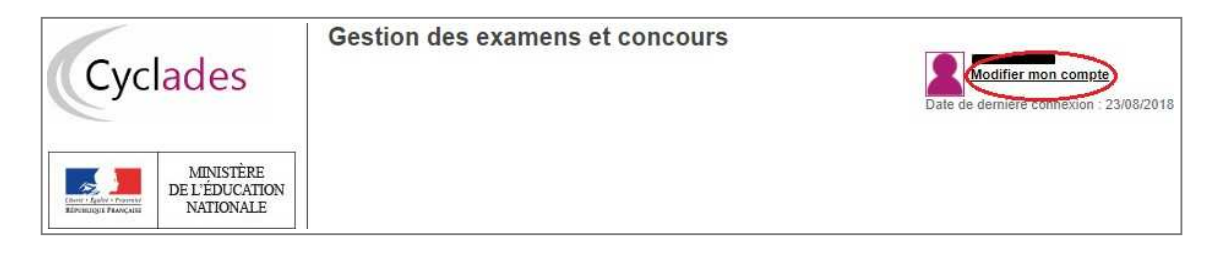

Je peux tout modifier avant de créer une première candidature.

Dès qu'une candidature existe, seuls l'adresse mail et le mot de passe sont modifiables. Si une autre information est erronée, je dois contacter le service gestionnaire dont les coordonnées sont indiquées en haut de la page.

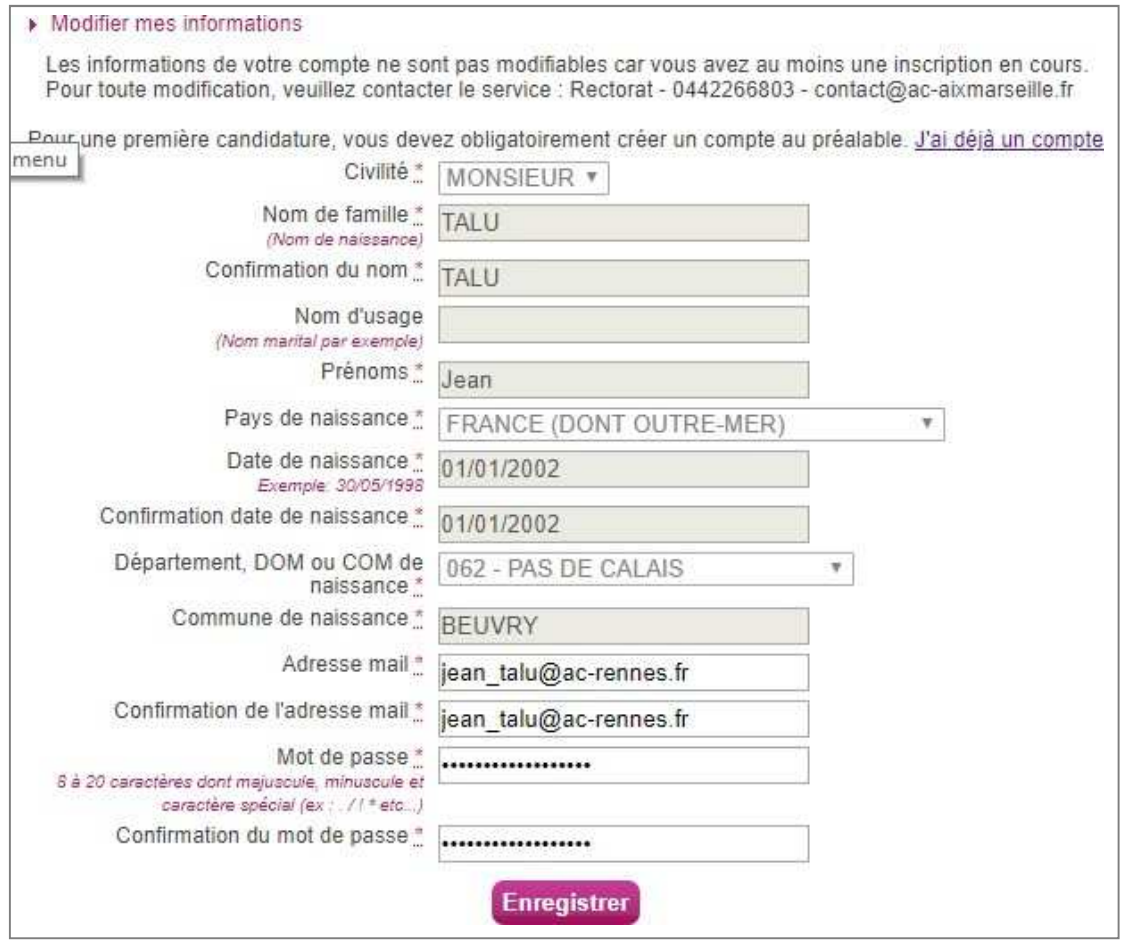

## *5. S'INSCRIRE A UN EXAMEN*

Via le menu **M'inscrire**, je choisis l'examen, la session et enfin l'académie dans laquelle je souhaite m'inscrire. Je peux alors visualiser les dates d'inscription pour cette académie :

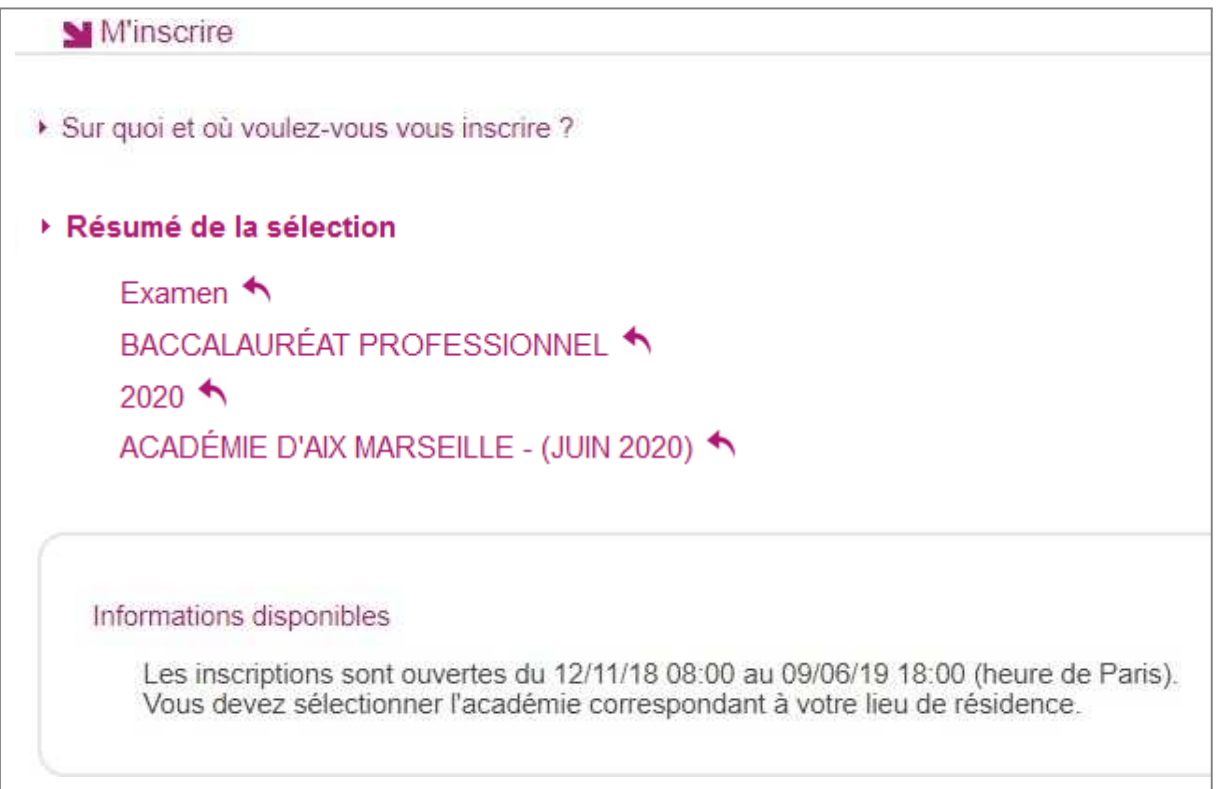

En cliquant sur **Valider**, le formulaire d'inscription s'affiche et comporte plusieurs onglets. Je clique sur **Suivant** pour consulter/renseigner tous les onglets, le bouton **Enregistrer** sera actif uniquement sur le dernier onglet. Je peux revenir à l'onglet précédent par le bouton **Précédent**.

### **Identification**

L'onglet Identification me permet de renseigner mes coordonnées et informations personnelles :

Les données personnelles de mon compte sont récupérées automatiquement et non modifiables ici (elles sont grisées). Si elles sont erronées, je peux les modifier via le menu **Modifier mon compte**, tant que je n'ai pas créé de candidature.

Si je me rends compte d'une erreur dans mes données (Nom, prénoms, date, lieu de naissance), après avoir enregistré ma candidature, je devrai contacter le service gestionnaire pour faire une demande de modification de mes informations personnelles.

## **Exemple :**

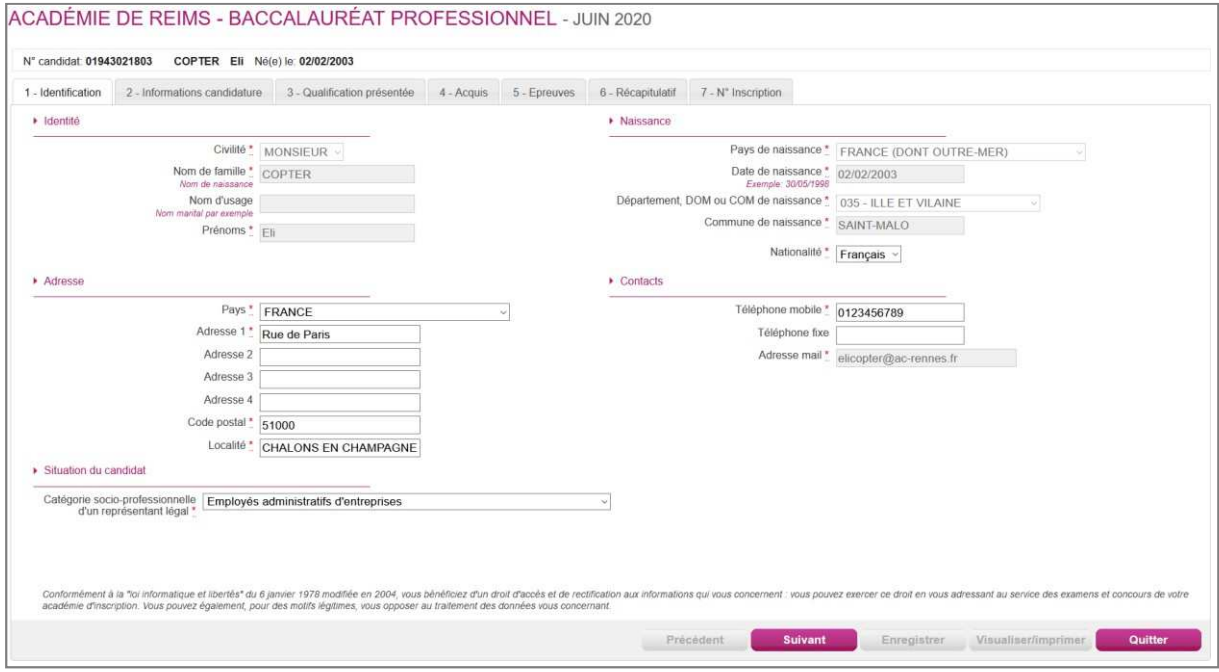

Je dois compléter les rubriques obligatoires de l'onglet Identification avant de passer à l'onglet Suivant.

### **Note** : **le N° de téléphone mobile et l'adresse mail sont obligatoires**.

### **Infos candidature**

Dans cet onglet, je vais :

- sélectionner la catégorie de candidat qui me correspond parmi celles proposées (par ex. INDIVIDUEL, FORMATION CONTINUE, ENSEIGNEMENT A DISTANCE, etc…) ;
- choisir mon établissement d'inscription (par ex. CNED, INDIVIDUELS 035) ;
- indiquer si je suis atteint d'un handicap et si je vais demander un aménagement de mes épreuves ;
- donner ou pas mon consentement pour l'envoi des résultats à la Presse, aux organismes privés et aux collectivités territoriales.

Si je demande un aménagement des épreuves, je devrais contacter ensuite un médecin agréé pour obtenir un certificat à fournir au service des Examens et Concours, indiquant les mesures d'aménagement demandées.

## **Exemple :**

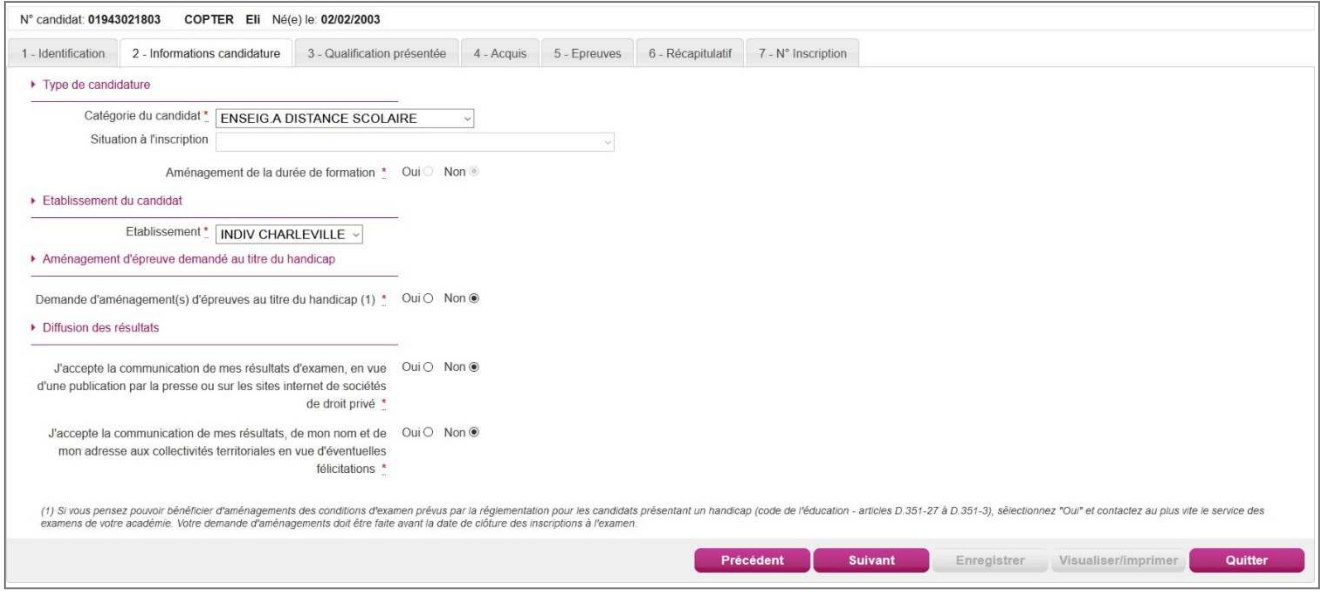

### **Qualification présentée**

Dans cet onglet, je choisis la spécialité que je présente, et éventuellement l'enseignement auquel je me présente ainsi que la forme de passage (selon la catégorie de candidat sélectionnée).

## **Exemple :**

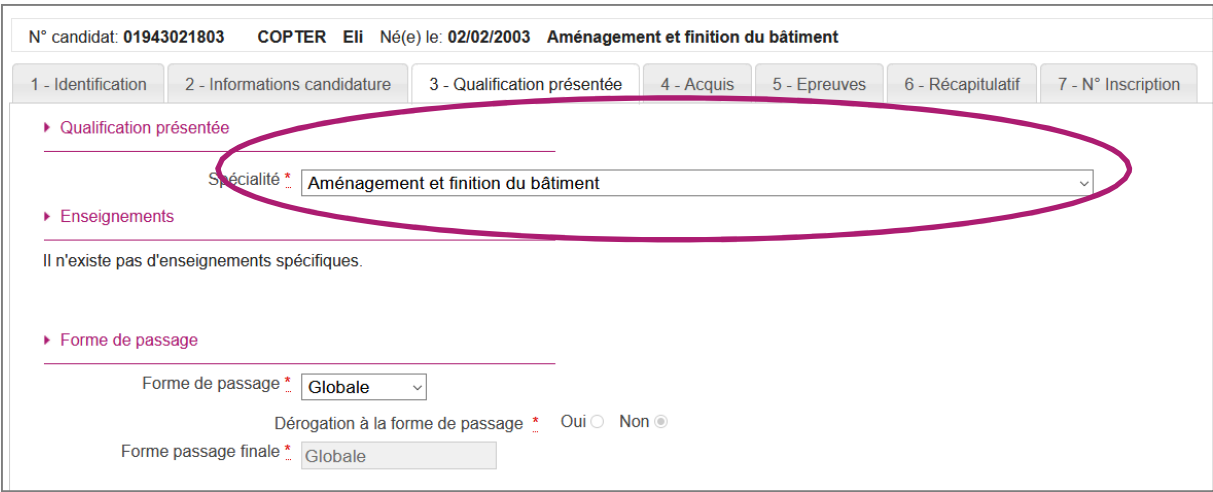

### **Acquis**

Dans cet onglet, je déclare mes acquis (type, année, académie, notes obtenues) me permettant d'être dispensé d'une ou plusieurs épreuves.

Si je souhaite repasser une épreuve, je la décoche.

## **Exemple :**

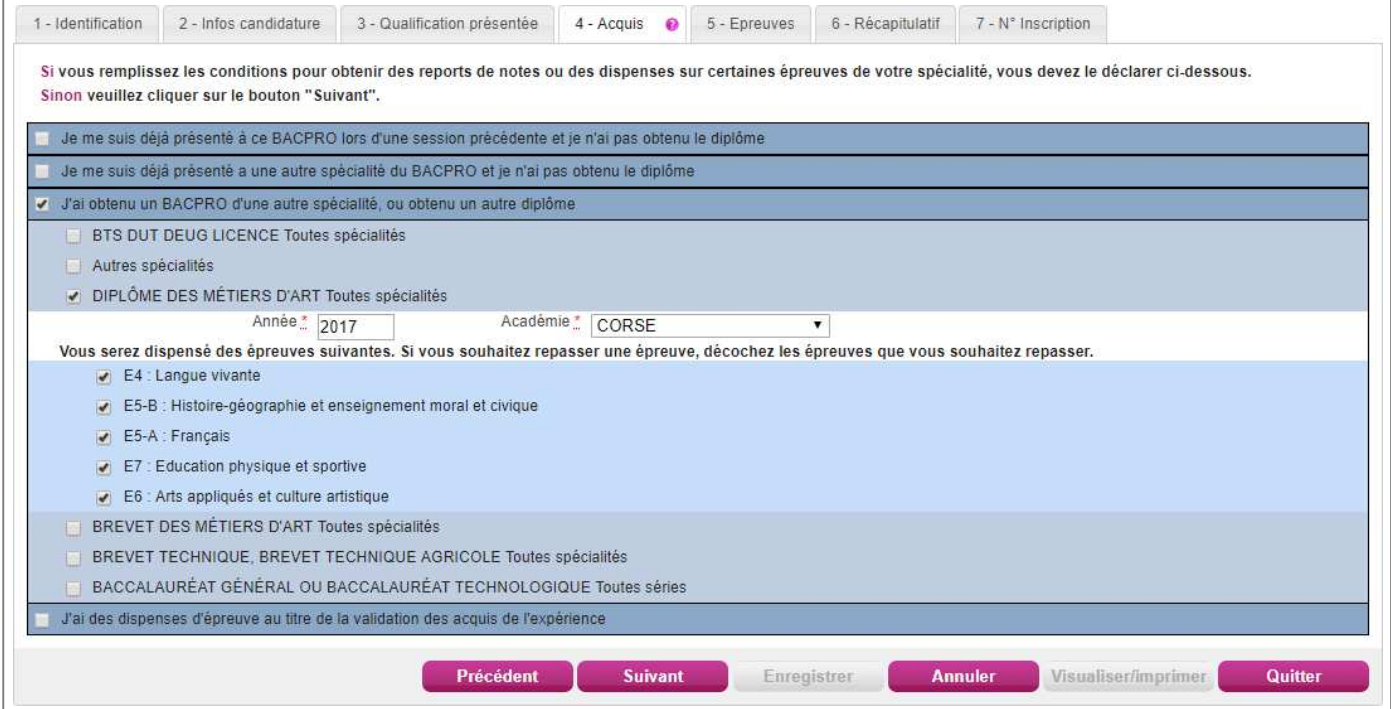

### **Epreuves**

Sur cet onglet, je définis mes choix pour mes épreuves facultatives et/ou à choix.

## **Exemple :**

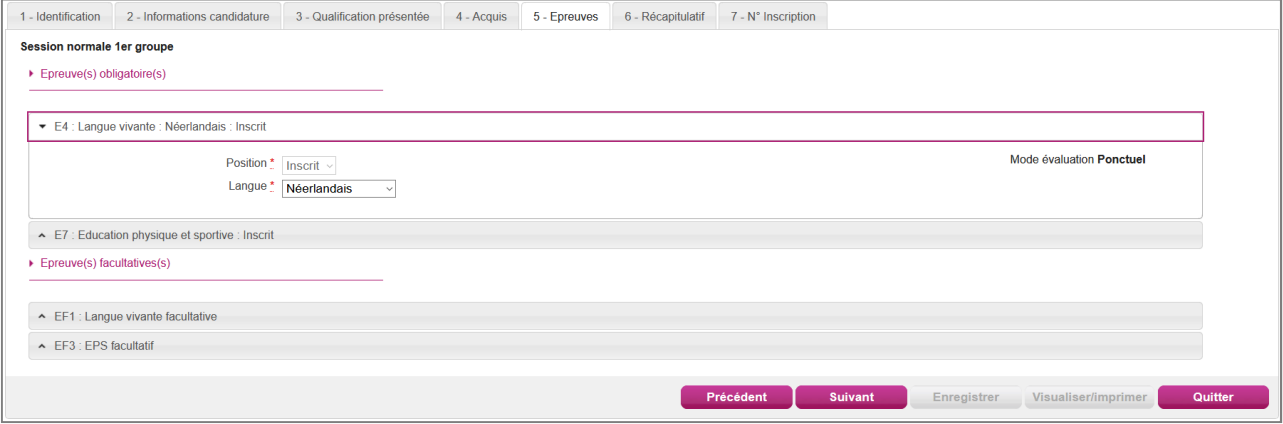

S'il n'y a pas de choix à faire en termes d'épreuves, un message m'indiquera de passer directement à l'étape suivante.

### **Récapitulatif**

Cet onglet affiche toutes les informations saisies précédemment, ainsi que les épreuves et options auxquelles je me suis inscrit(e), selon l'examen choisi.

Attention ! A ce stade, la candidature n'est pas encore enregistrée, je dois cliquer sur le bouton **Enregistrer** pour terminer mon inscription.

## **Exemple :**

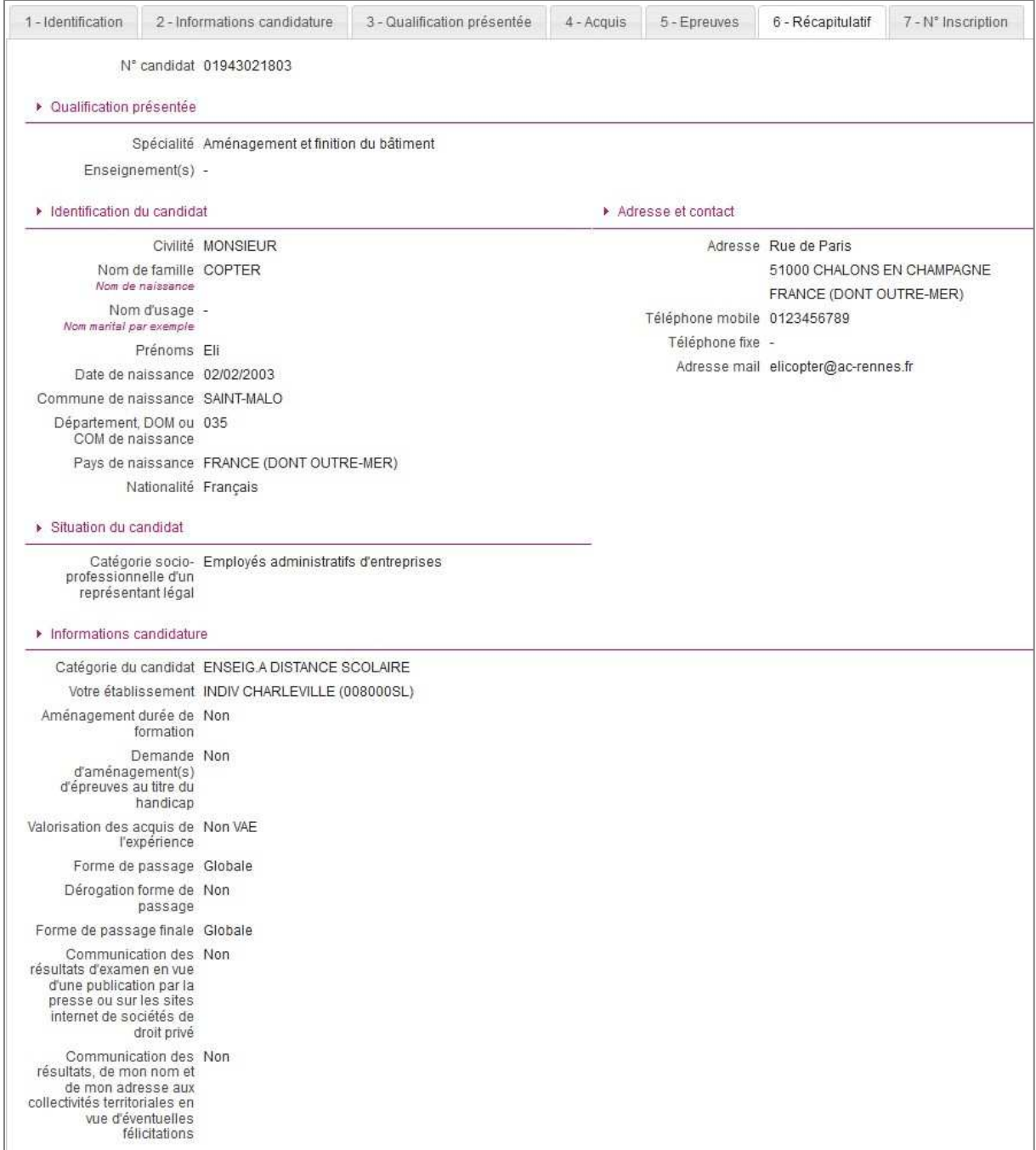

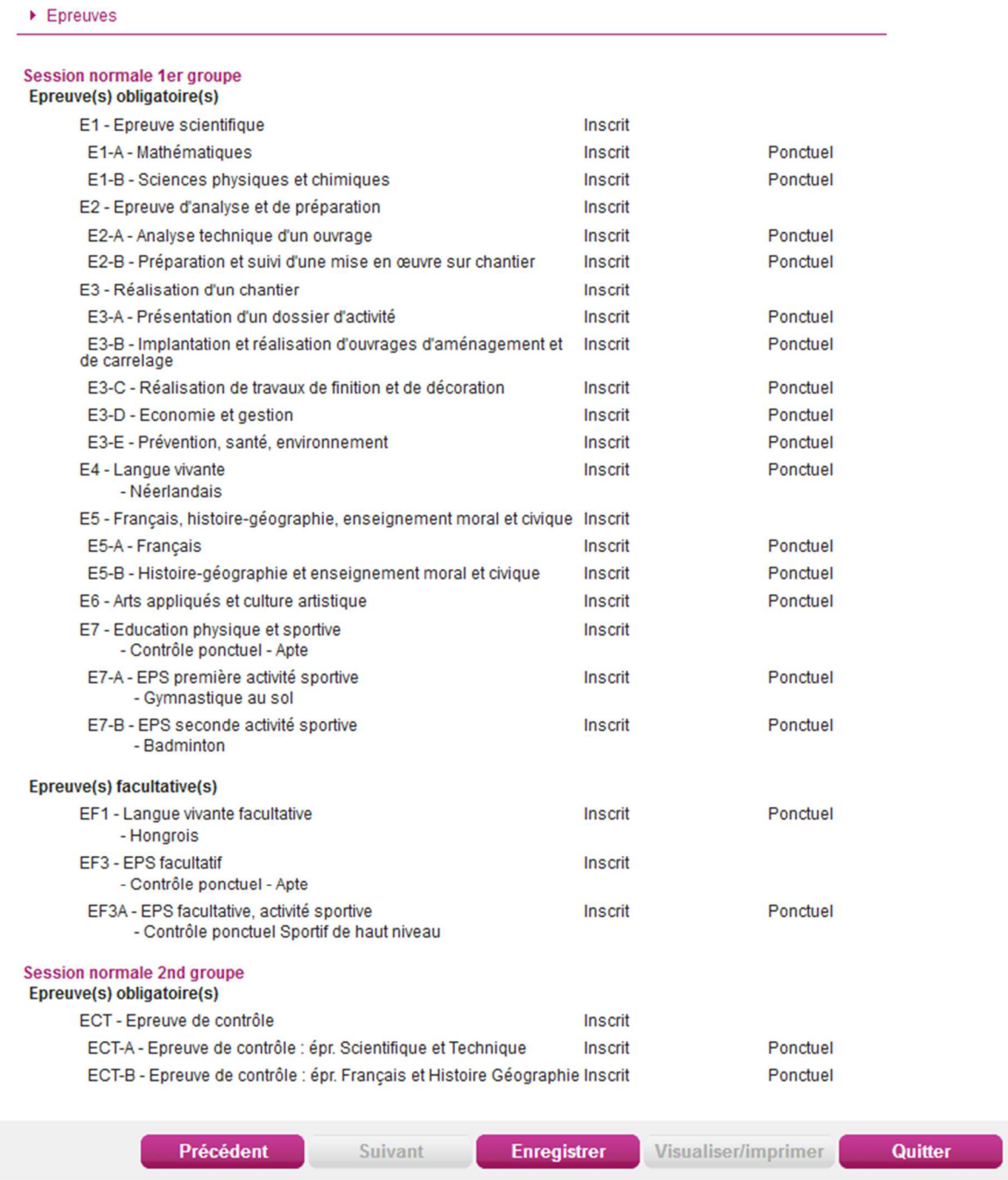

### **N° Inscription**

Suite à l'enregistrement s'affiche l'onglet N°Inscription. Il fournit les informations suivantes :

- N°candidat et N° inscription,
- Date de fermeture du service d'inscription, au-delà de laquelle la candidature ne sera plus modifiable,

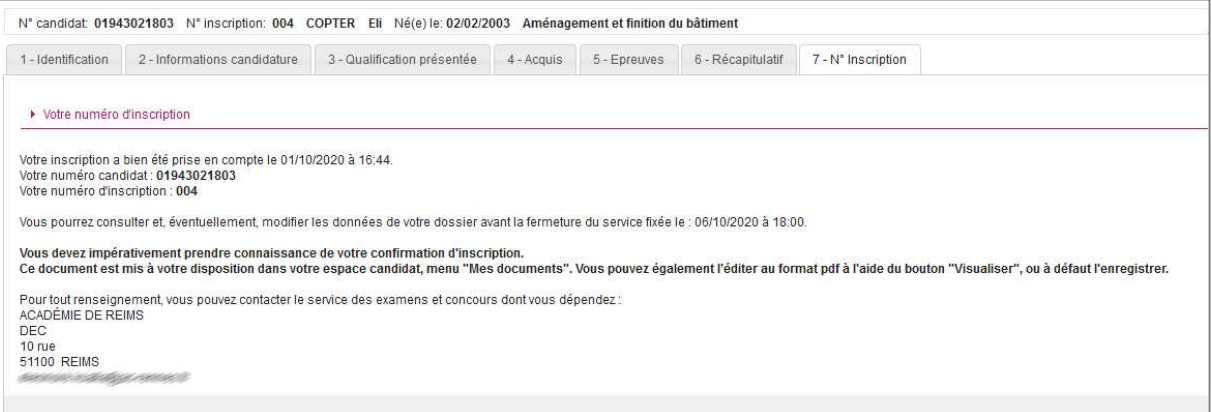

Depuis l'onglet « N°Inscription », je peux cliquer sur le bouton **Visualiser/Imprimer** pour éditer ma confirmation d'inscription. Je la retrouve également dans **Mes Documents**.

## *6. CONFIRMATION D'INSCRIPTION*

En haut à droite du document, sont affichés le numéro de candidat, le numéro d'inscription et le numéro de version du document.

**Cette confirmation d'inscription est un document officiel** 

## **attestant de mon inscription. Elle est à téléverser dans**

**votre espace candidat.**

# **Exemple d'une confirmation d'inscription :**

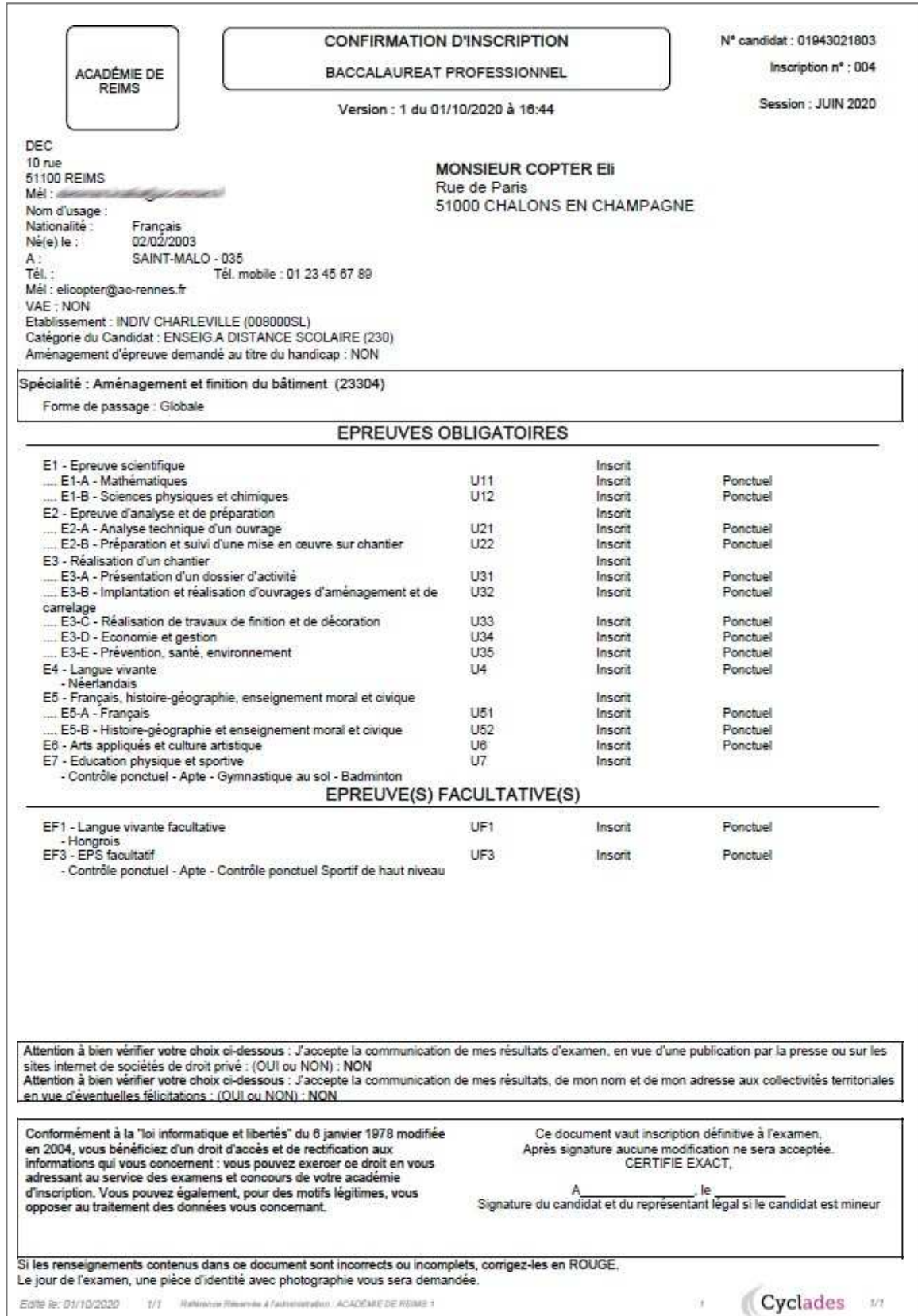